# InMotion Ignite Instructions

# Setting Up Your Account  $\mathbb{R}^{n \times n}$

Open your internet browser and go to [https://columbiastate.ignite.inmotionnow.com/](https://columbiastate.ignite.inmotionnow.com). Log in using your PVT credentials.

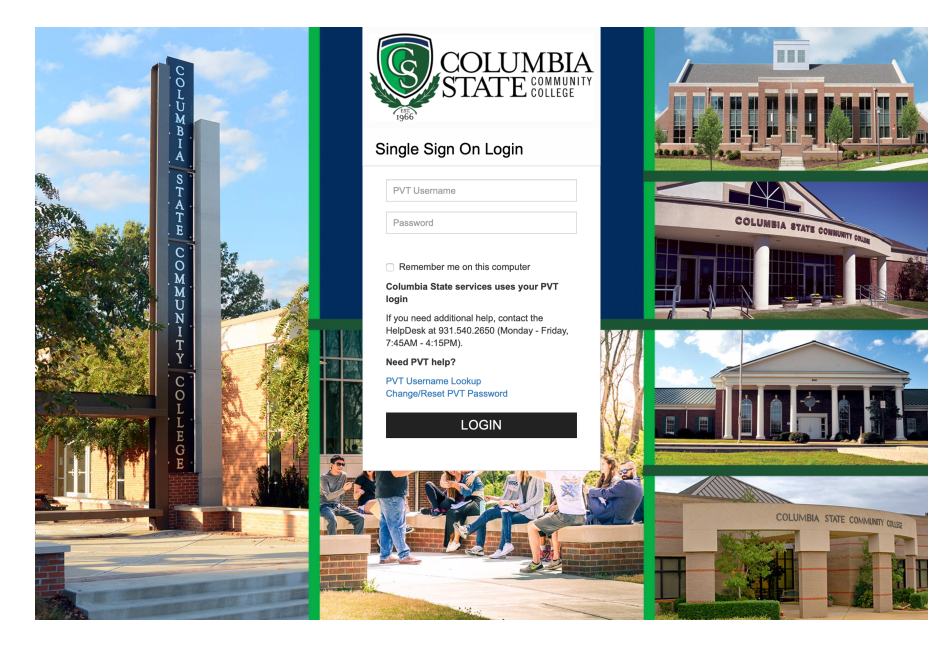

The first time you log in you will see the welcome message.

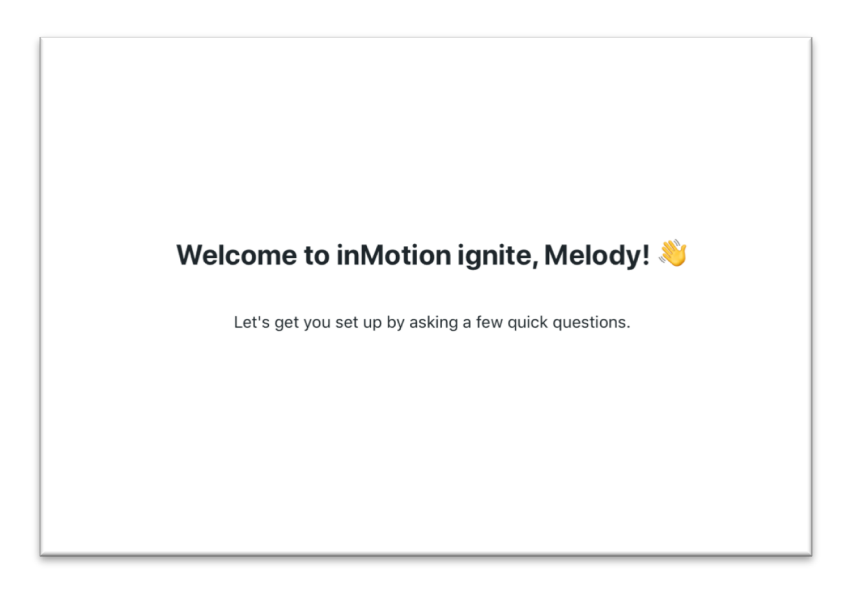

You can upload your own profile photo or choose to skip this step.

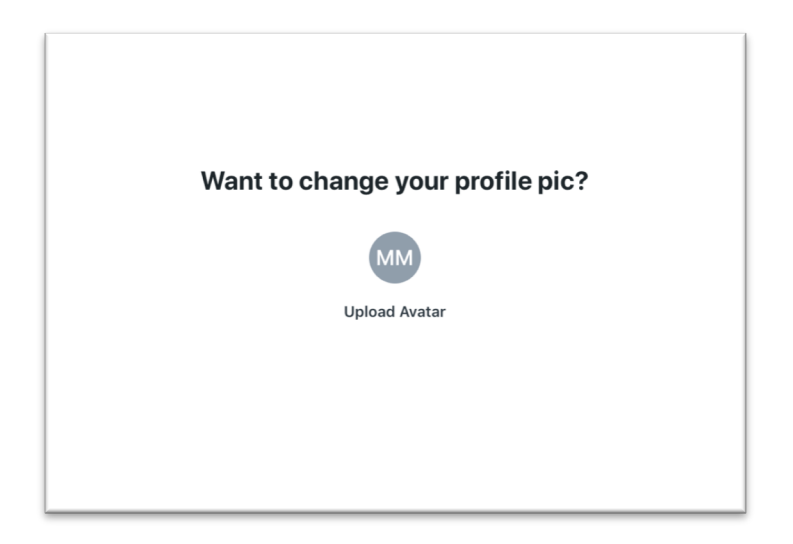

Review and update the information in the contact box.

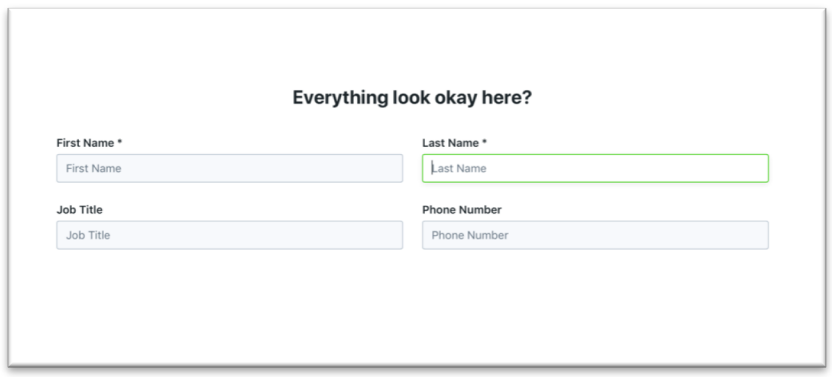

When you see this message, your account has been set up. You now have access to enter requests in Ignite.

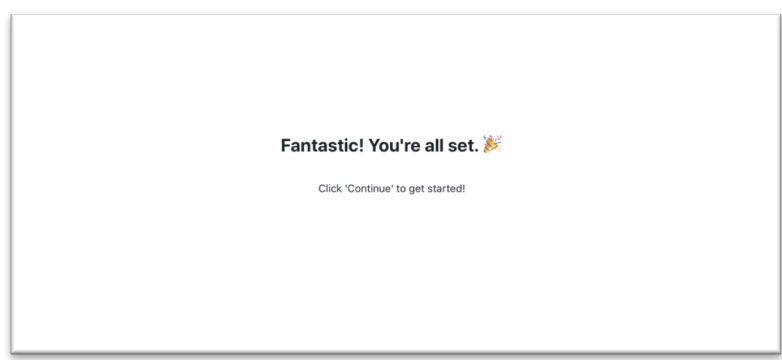

## Creating a Request

 To begin a new request, select the Requests icon from the global navigation menu on the left. Click **Add Request** in the top right-hand corner of the screen.

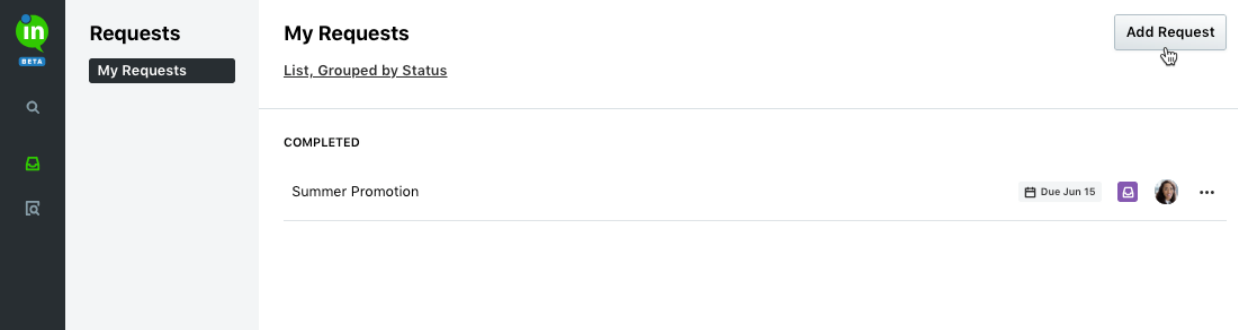

Enter a name for your request and select **Create Request.** 

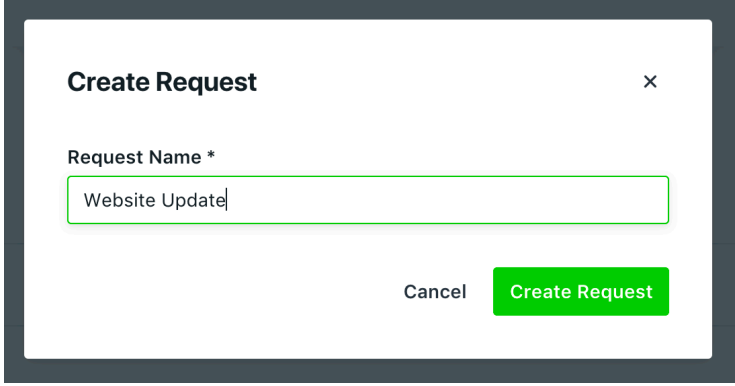

Select the **Request Form** that best fits your needs. Each form will dictate the fields and information required in order to submit your request.

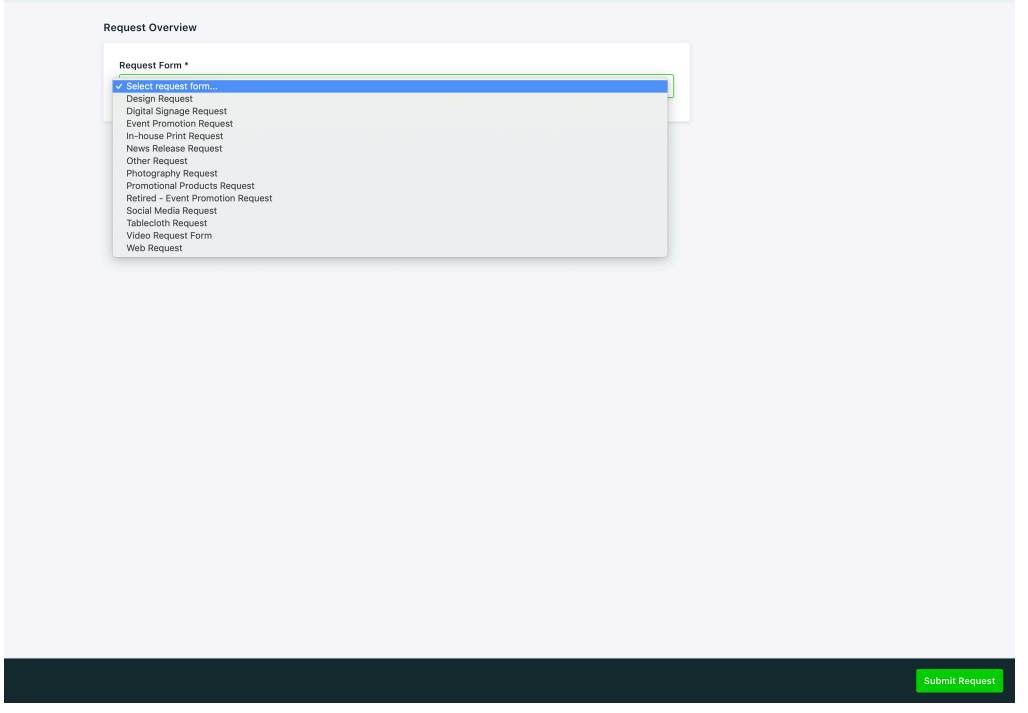

Select the **Desired Completion Date**, choose a day, and click **Save**.

 Due to required lead times, various dates within the calendar may be grey, indicating they cannot be selected. If you need to select a date that is not available, please contact Amy Spears-Boyd at **aspears@ColumbiaState.edu**.

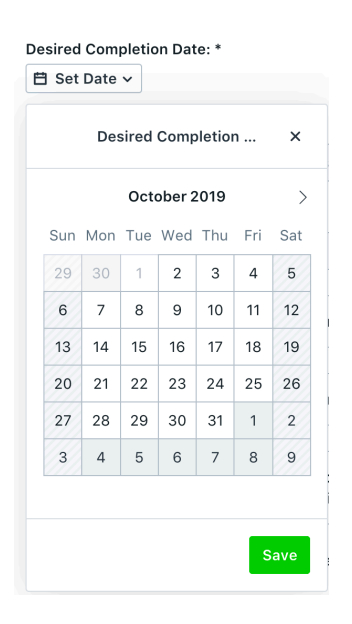

 Complete the request form in detail and be sure to fill out any required fields, denoted with an asterisk.

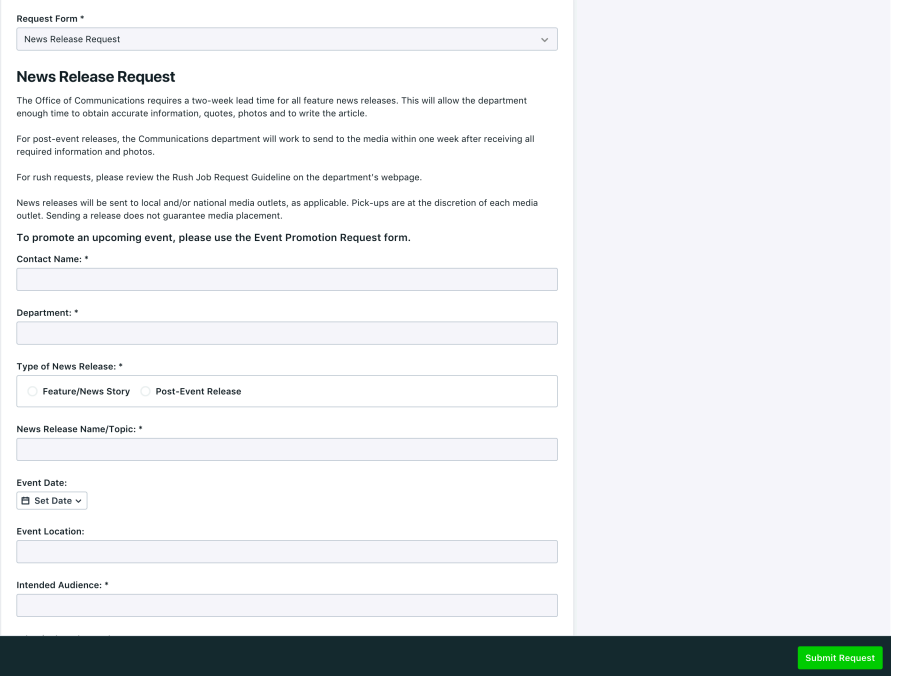

 At the bottom of each form you will be able to add any relevant attachments to your request. You can drag and drop files from your computer into the available field. If you would like to browse your computer file menu instead, start by clicking on the drag and drop field.

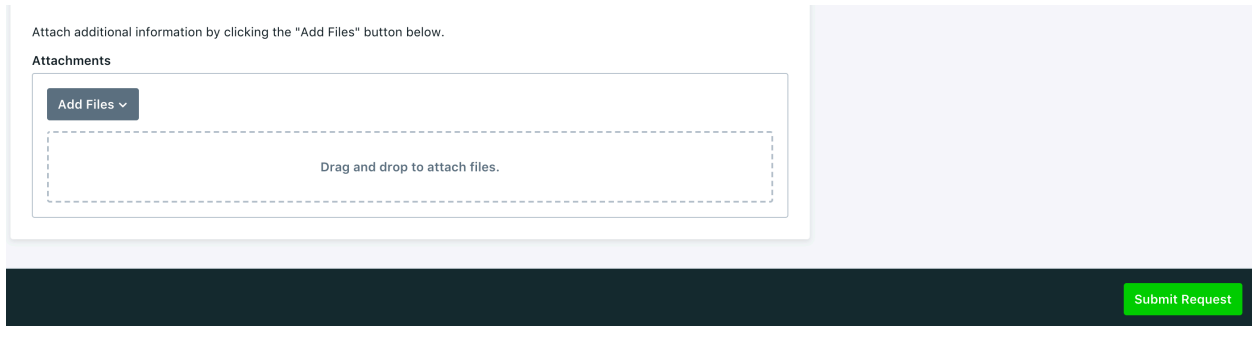

Click **Submit Request** to finalize your submission.

You will then land on the request details page. From this page you can follow the status of your request, collaborate with Communications department team members, and modify your request.

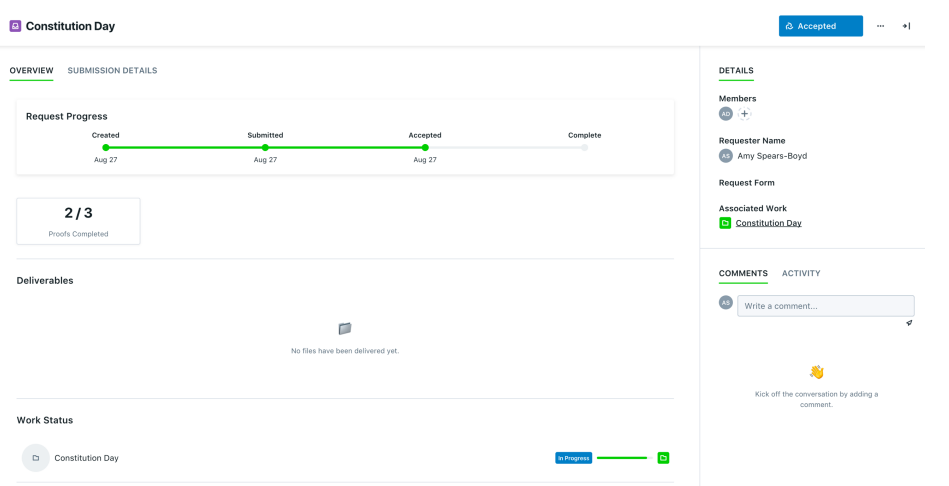

## Modifying a Request

 You can only modify a request in a status of Draft or Submitted. Once the request is Approved, you will no longer be able to edit the request details, however you can still collaborate with Communications department team members via the **Comments** panel.

 To modify an existing request, select your request name from the **My Requests** list. From the request details page, click **Modify Request** near the bottom of the page.

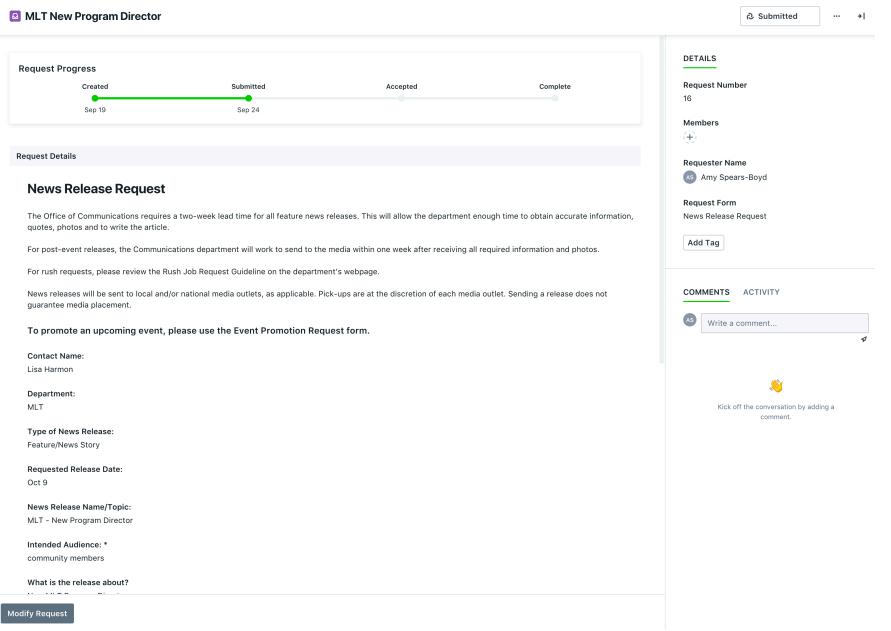

Make any applicable changes to your request and click **Done Editing.** 

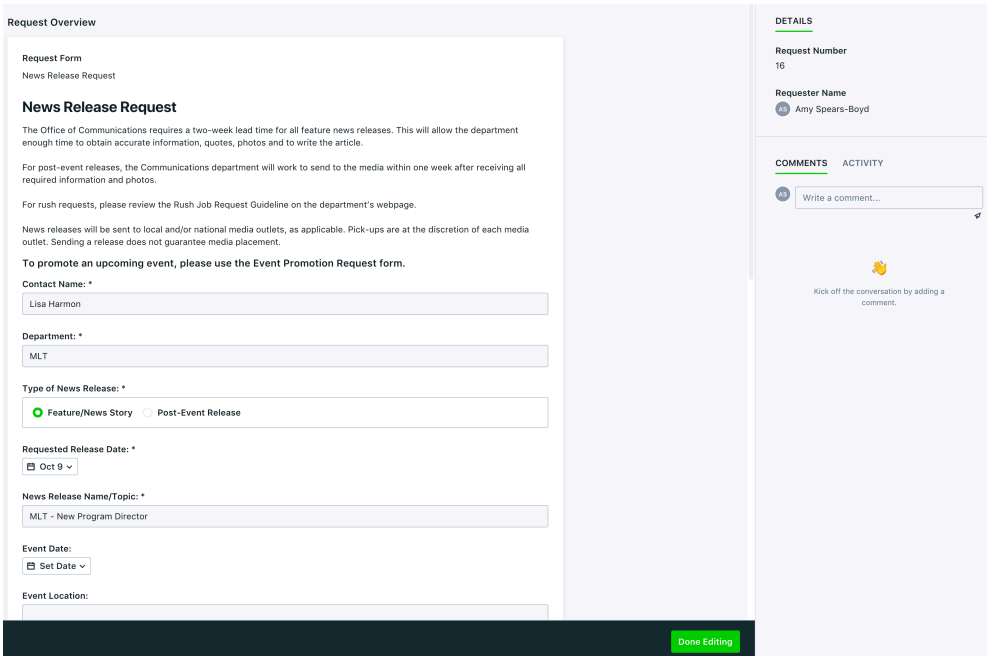

## Deleting a Request

 Depending on your permissions, you may only have the ability to delete a request in the Draft status.

 To permanently delete an existing request, navigate to the **My Requests** list. Click the three dots to the right-hand side of the request and select **Delete.** 

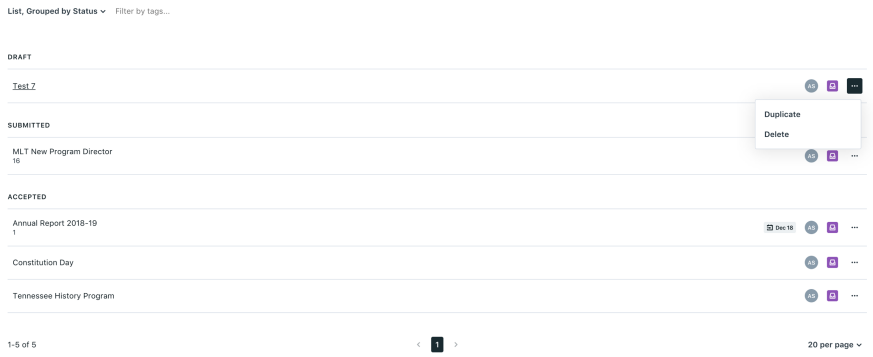